## **1. Инструкция по регистрации и установки ZOOM**

- 1. Зайдите на страницу платформы: https://zoom.us
- 2. В правом верхнем углу нажмите на кнопку "Зарегистрируйтесь бесплатно"

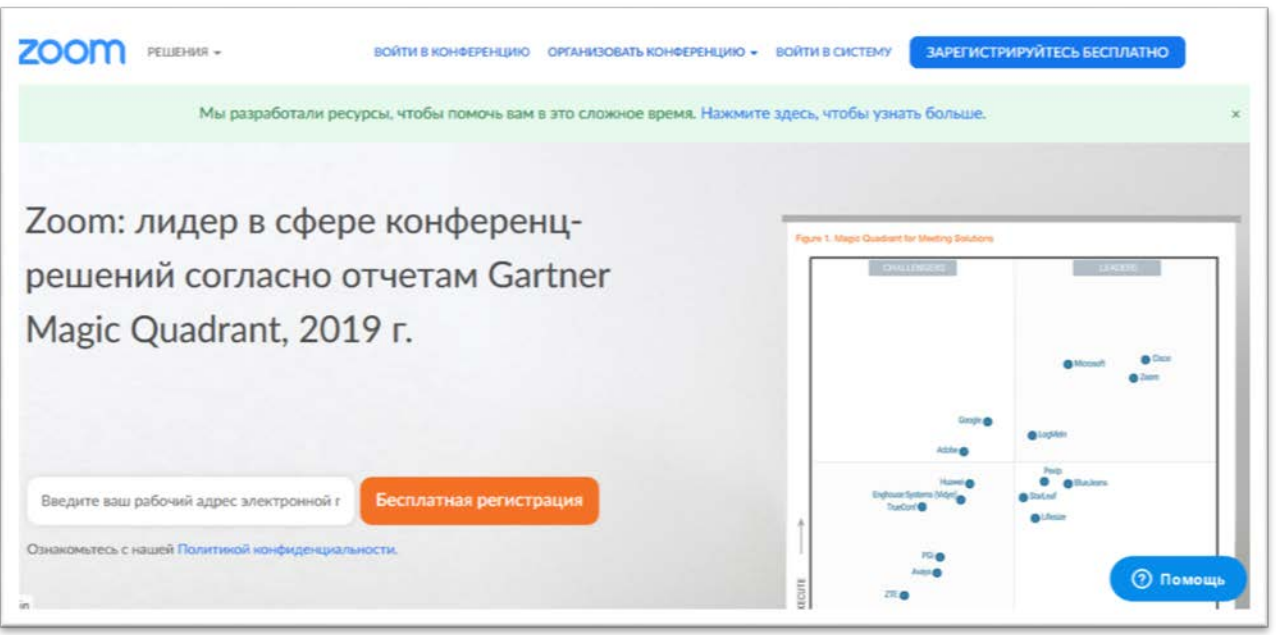

Вводим дату рождения (вводила свою, т.к. с датой рождения ребенка не дает регистрироваться)

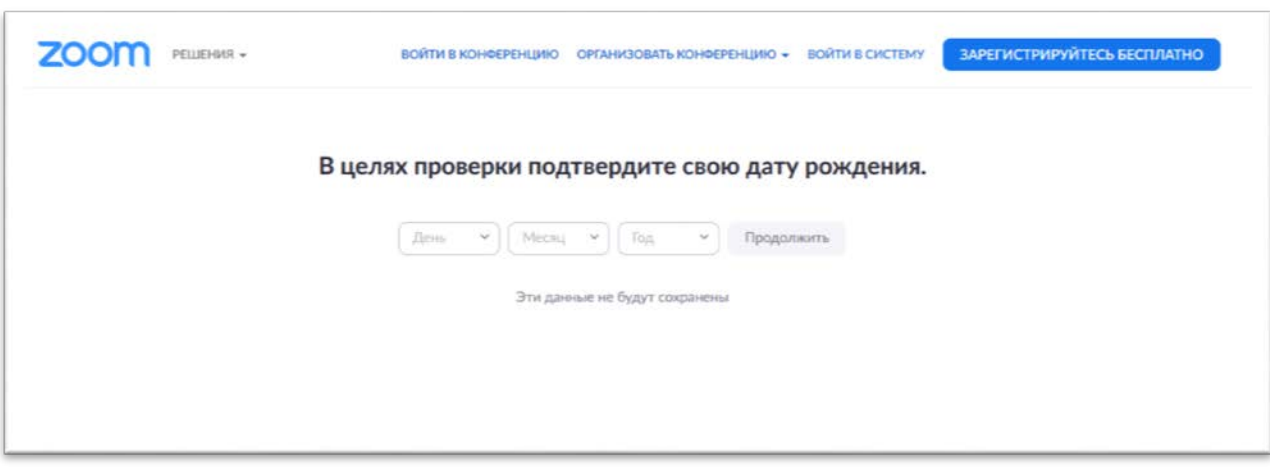

Заполнить адрес эл.почты и проверочный код, нажать кнопку «Регистрация»

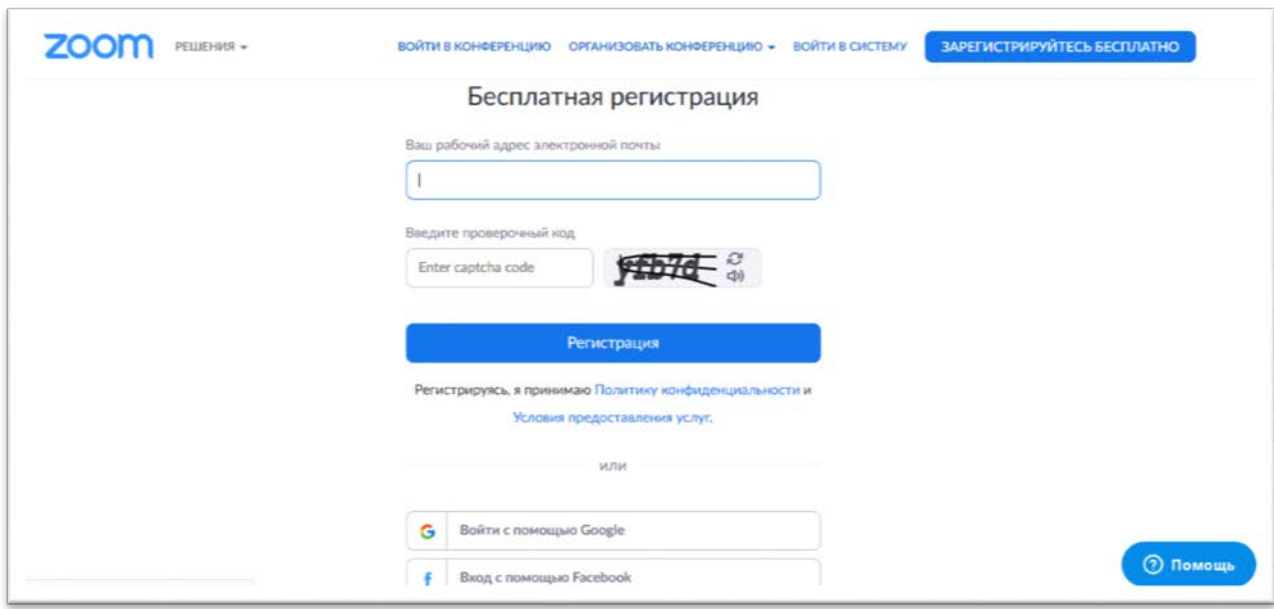

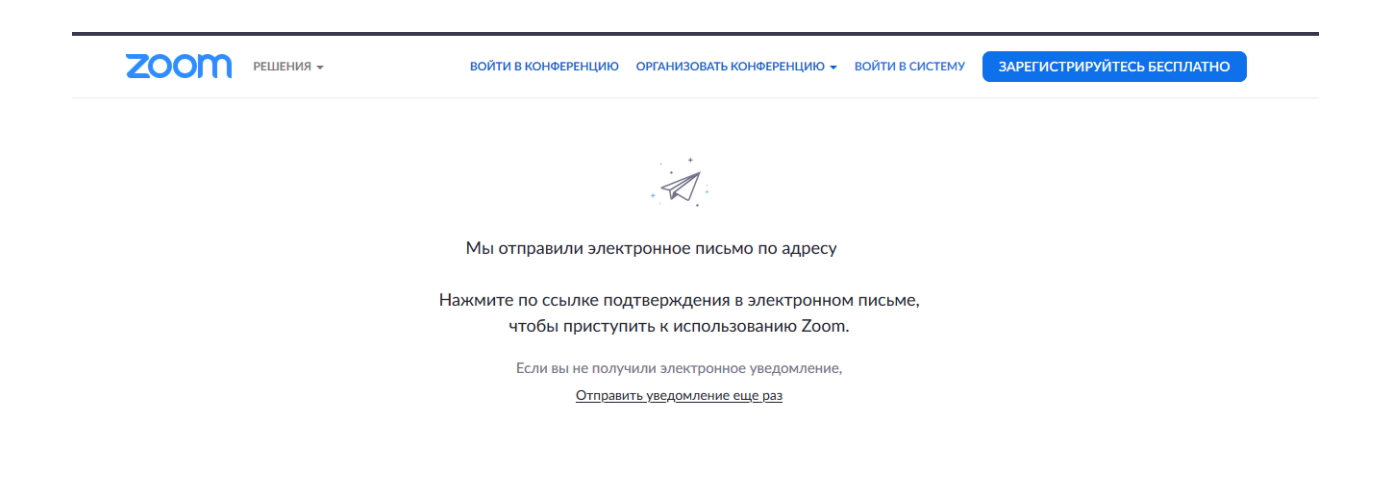

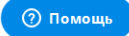

Проверяем почту.

#### Жмем на кнопку «Активировать учетную запись»

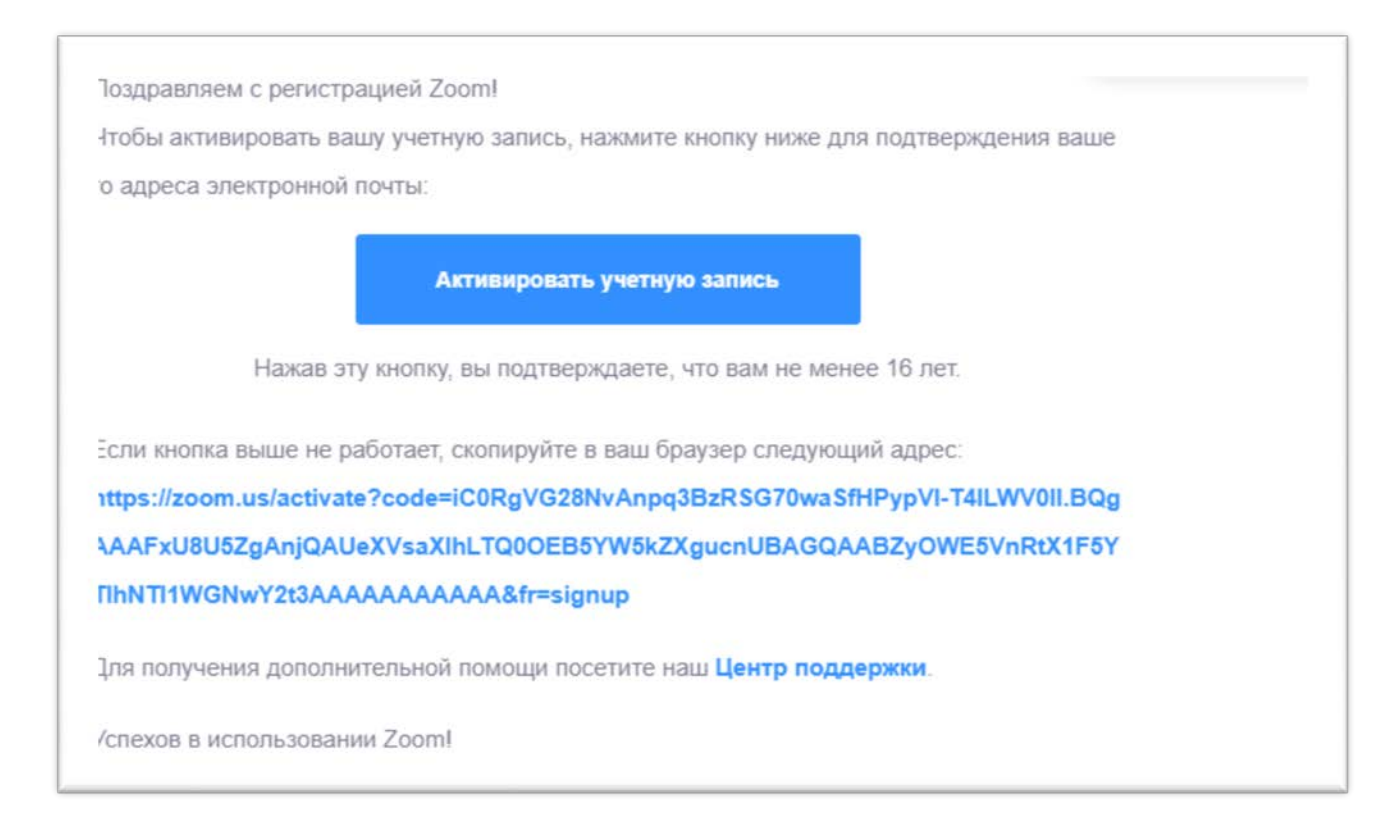

Заполняем Имя, Фамилия ребенка , пароль (должен: состоять как минимум из 8 символов, включать цифры, строчные и прописные буквы). Жмем кнопку «Продолжить»

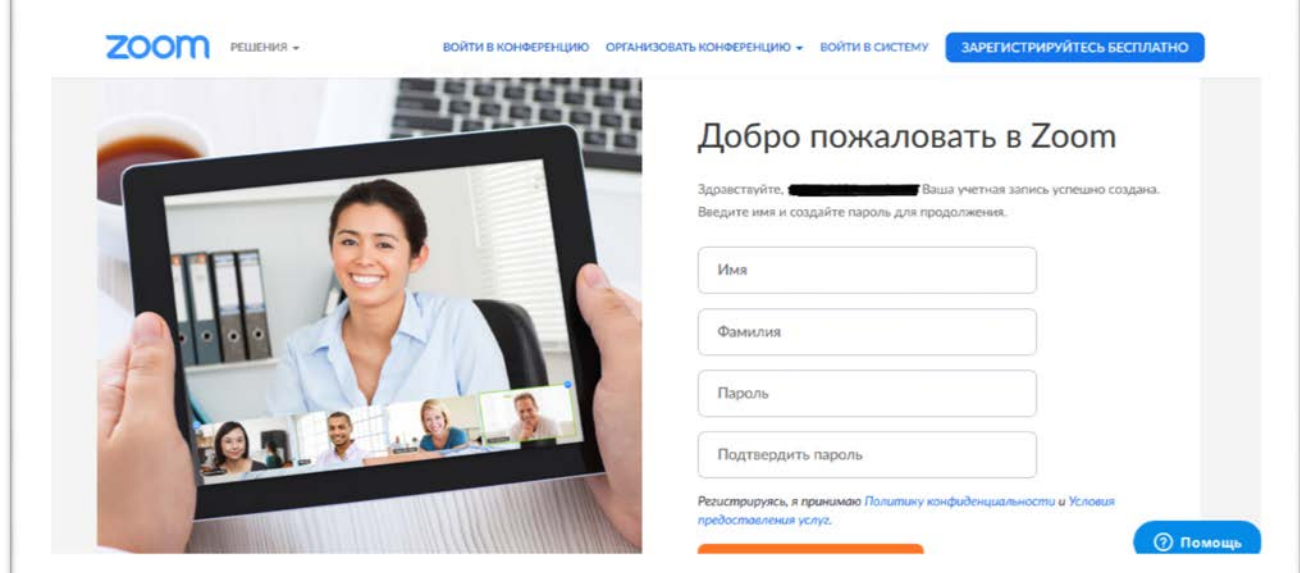

# Жмем кнопку «Пропустить»

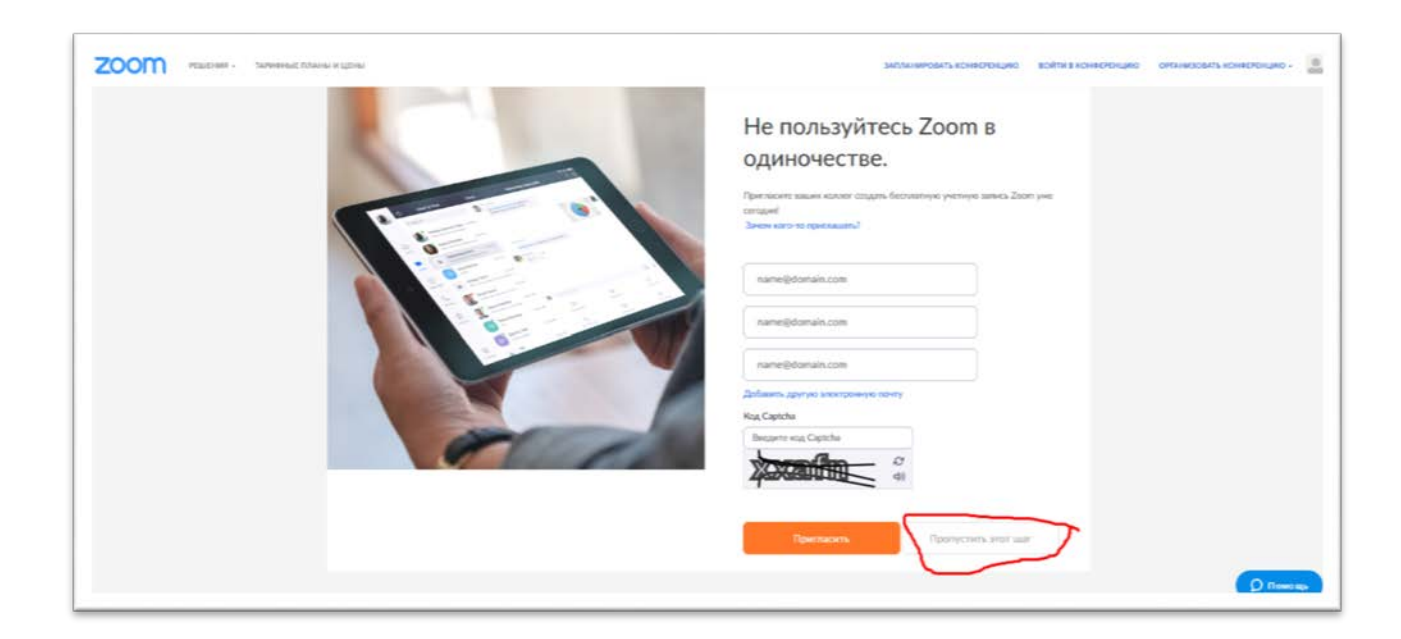

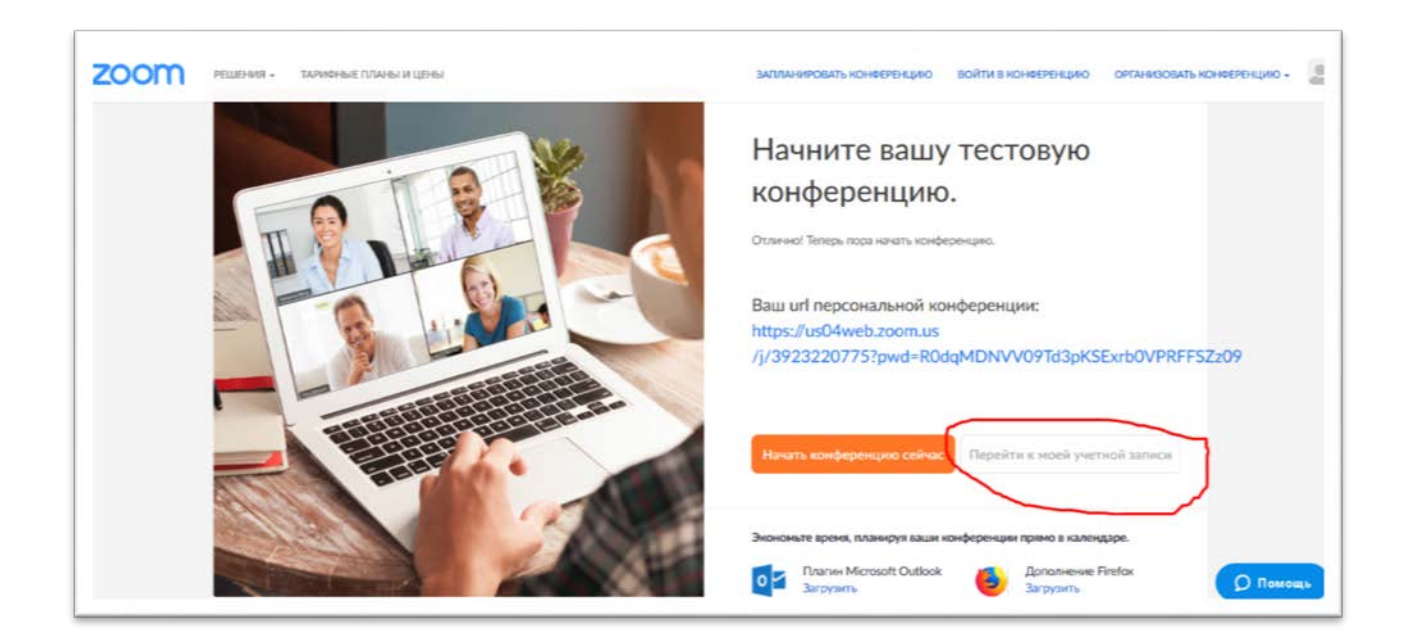

## **2. Установка приложения Zoom на компьютер/планшет/смартфон**

1. Зайдите на страницу https://zoom.us/download и выберите нужную опцию:

Для компьютера: "Клиент Zoom для конференций"

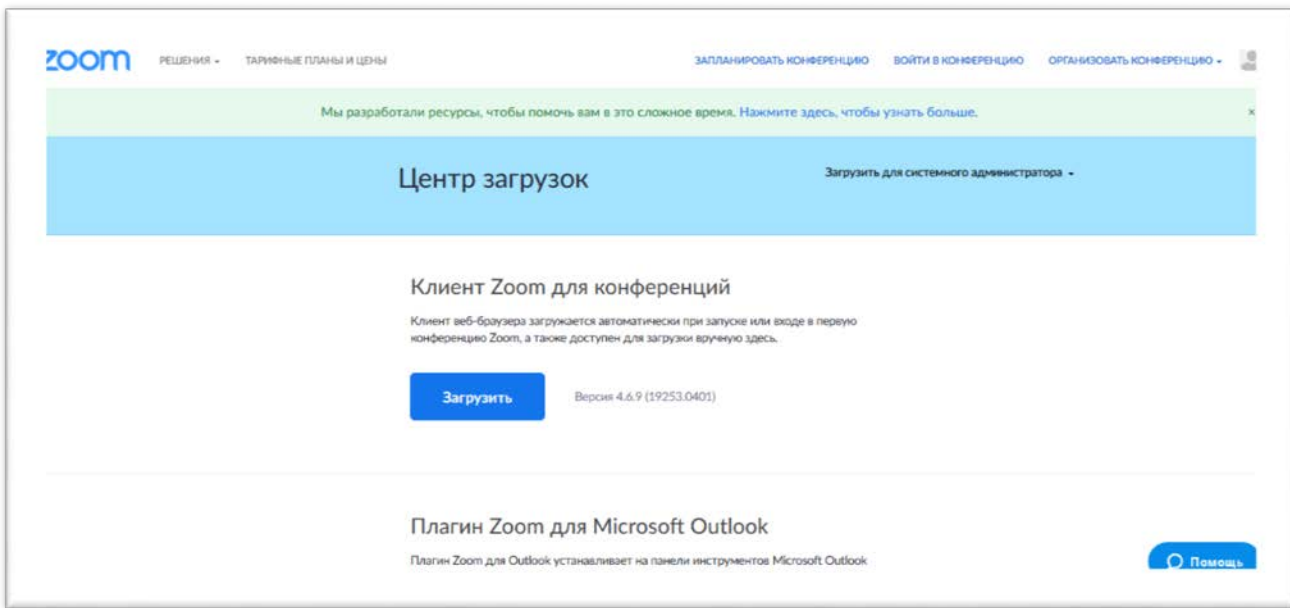

Для смартфона / планшета: "Мобильные приложения Zoom"

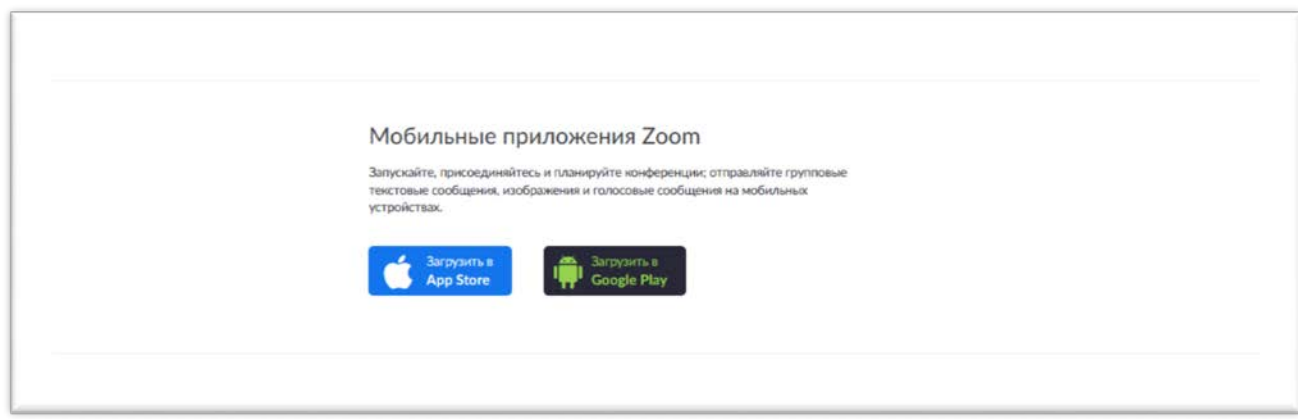

### **Установка на компьютере:**

1. Скачайте файл из раздела "Клиент Zoom для конференций". После загрузки откройте файл запуска программы и выполните шаги по установке программы. На компьютерах с операционной системой Windows установка приложения выглядит как полоса загрузки.

2. В открывшемся окне выберите опцию "Войти в "

3. Введите почту, указанную при регистрации, и пароль. Нажмите галочку «Не выполнять выход» если не хотите при каждом входе в программу вводить почту и пароль. Нажмите кнопку «Войти в систему», чтобы начать работать в приложении.

## **Установка на смартфоне/планшете:**

1. Найдите в AppStore или Google Play приложение «Zoom Cloud Meetings» и установите его.

2. Выполните шаги по авторизации в приложении аналогично п. Установка на компьютере.

#### **Вход на урок**

1. Нажимаем кнопку «Войти»

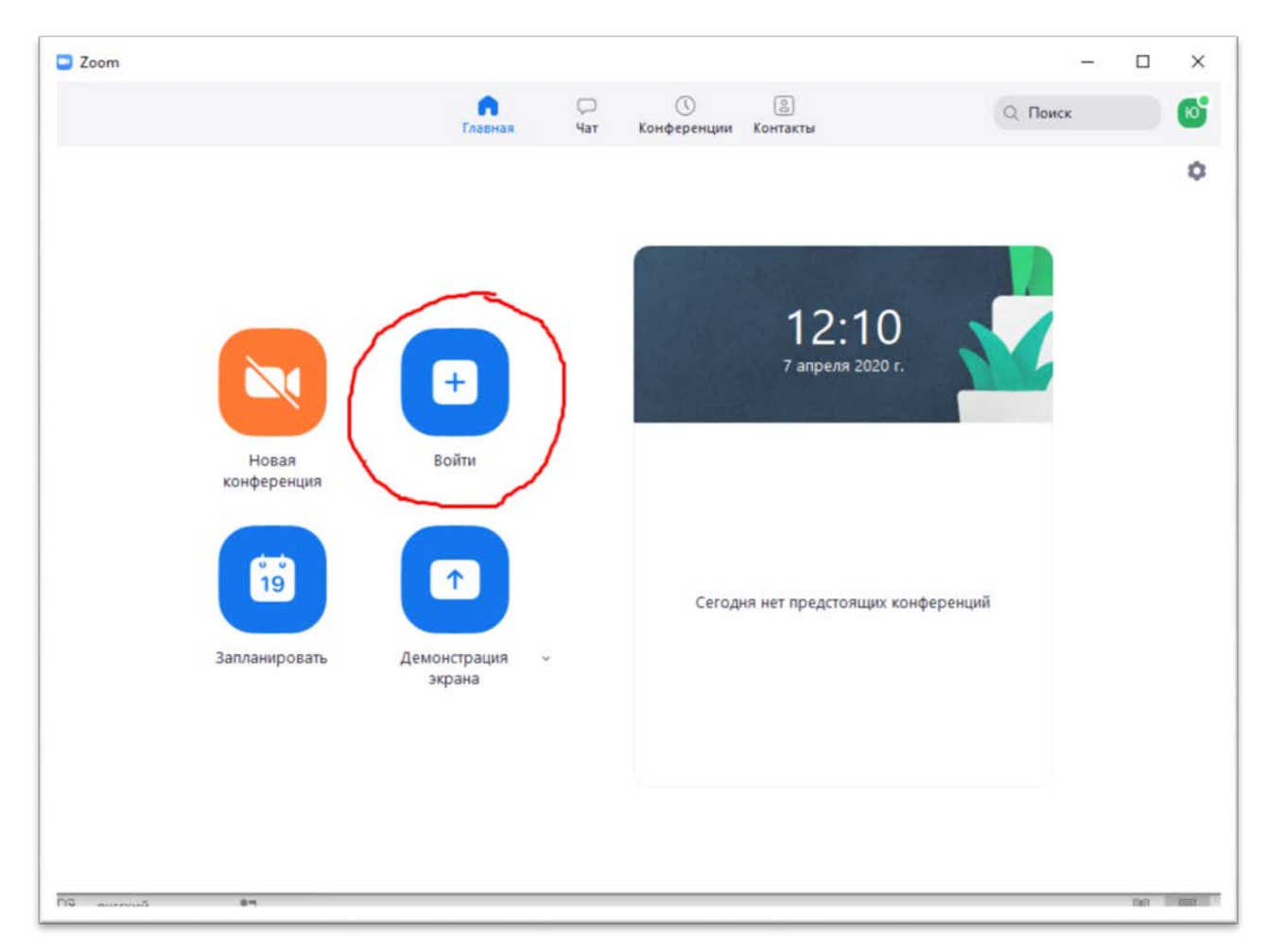

2. Организатор конференции, до ее начала отправляет классу

Идентификатор конференции: \*\*\* \*\*\* \*\*\*\*

Пароль: \*\*\*\*\*\*\*

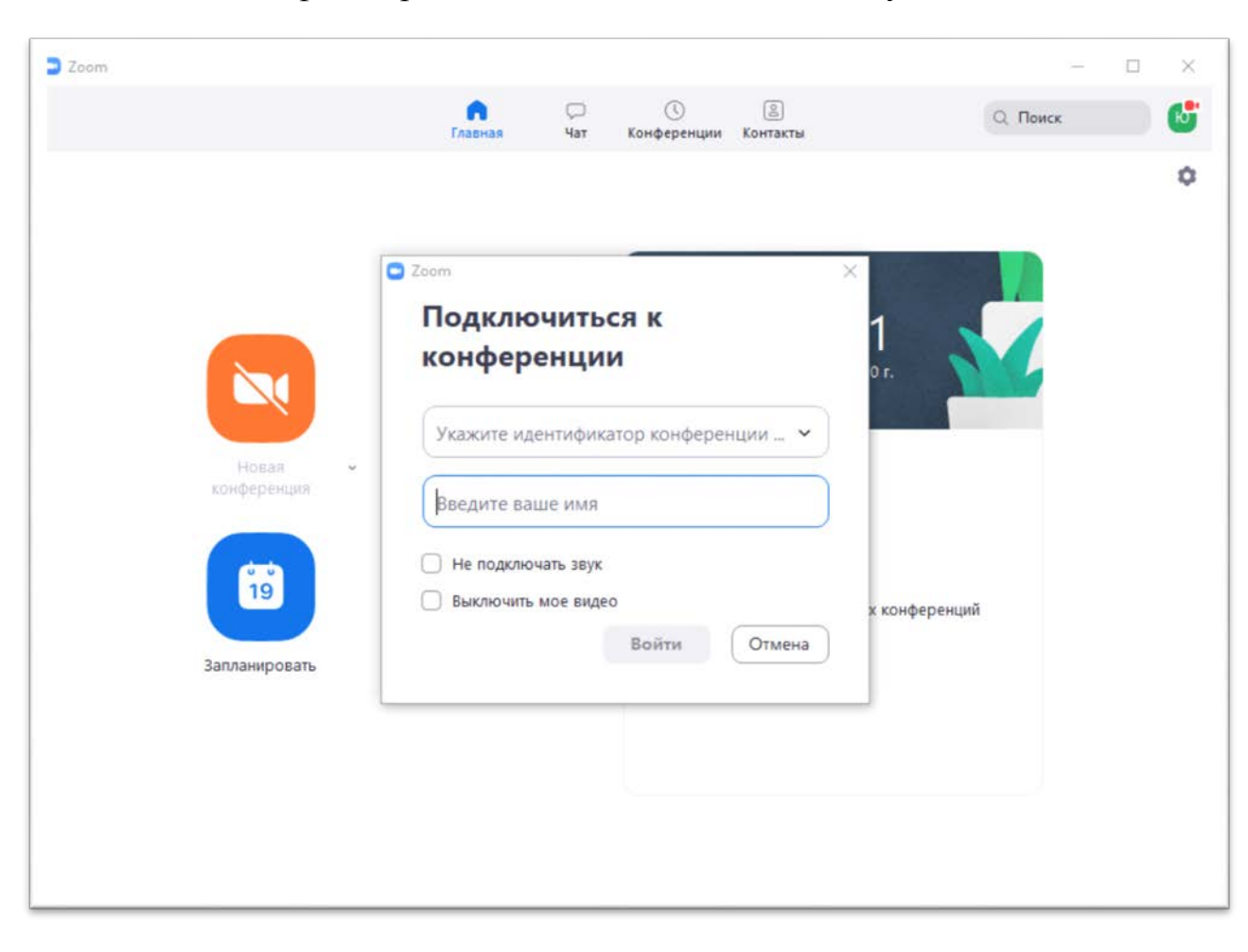

Указываем идентификатор и Фамилию, имя. Жмем кнопку «Войти»